# 实验室 EHS 系统气体管理模块使用手册  $V3.0$

## 目录

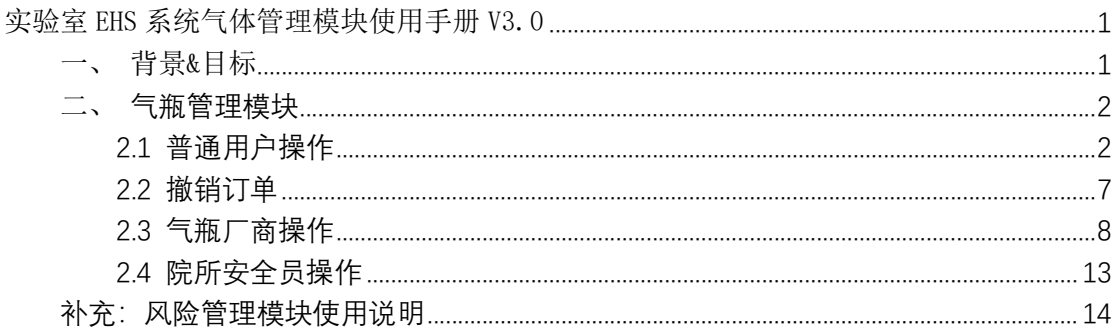

## 一、背景&目标

为了加强学校气瓶(含杜瓦罐)合规管理、实现全流程数据可追溯、并同时 将校园中历史气瓶台账梳理清楚, EHS 管理系统新上线气瓶管理模块。

气瓶纳管后, 要求:

- 1. 每一次实验室用气体 (含杜瓦气体) 在系统中提交许可申请。实验项目风 险评估是许可的前置条件之一。
- 2. 许可申请会将气瓶(含杜瓦)的使用合理性(风险评估)、采购申请、物 流配送、签收、空罐回收、统一报销结算等全链条打通。
- 3. 每一个气瓶均要求在系统内设置一个虚拟的气瓶库位(未来会在现场标 记对应)。

## 注意: "气瓶管理"模块正常运行必须满足完成"实验项目风险评估"的前置

条件,并且要求在实验项目风险评估文档"风险操作"的"风险源"中对拟使用的气 体进校关联。此外、系统内应先添加对应气瓶库位。

## 二、 气瓶管理模块

登录 https://labehs.shanghaitech.edu.cn;点击导航中的"气瓶管理"标签,点击左 侧菜单,将在右侧展开对应内容。

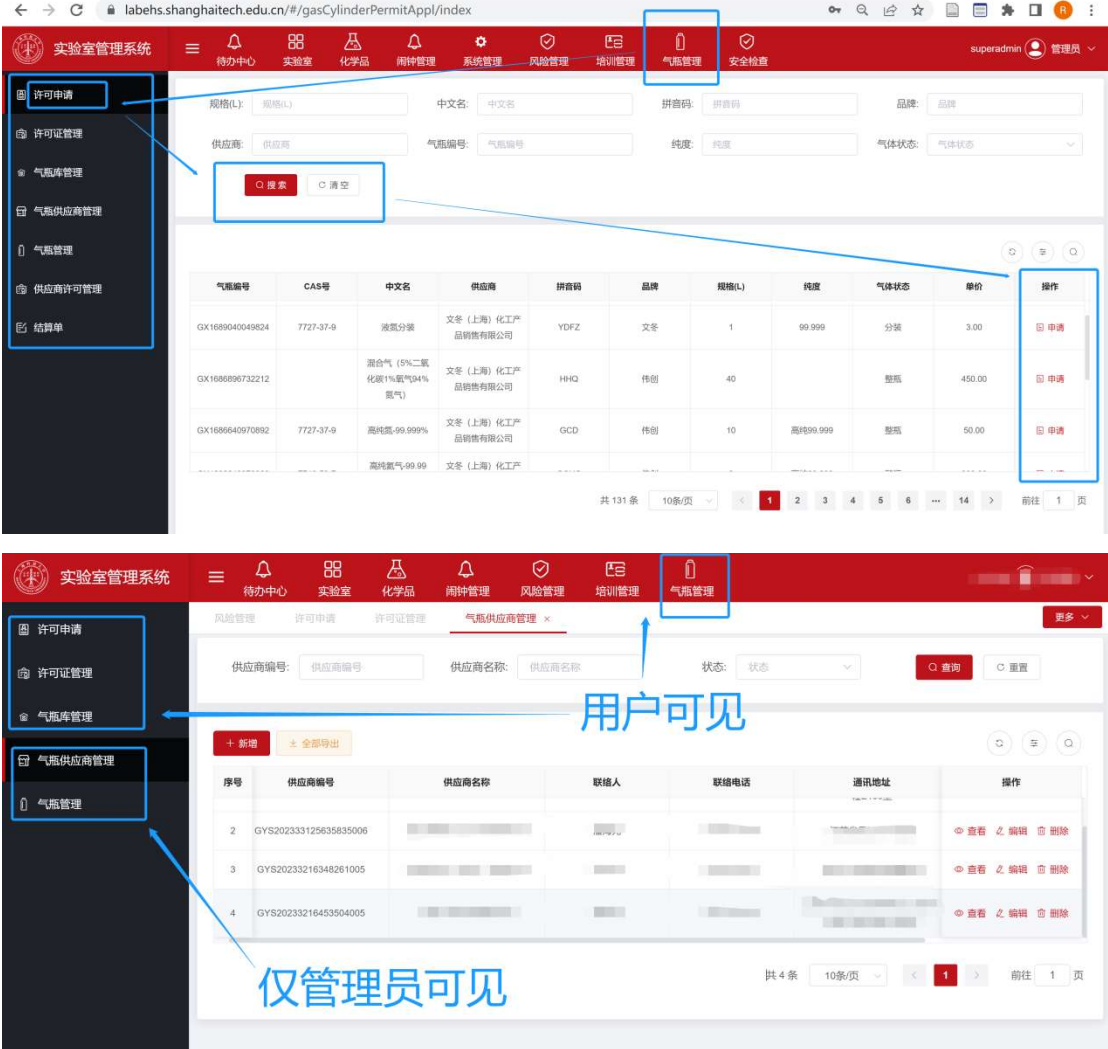

## 2.1 普通用户操作

第一步:创建气瓶库。点击左侧"气瓶库管理"菜单,在右侧展开页面中点击"新增"

按钮,在展开的抽屉页面中新增一个气瓶库位。

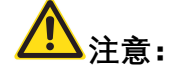

#### 1. 创建气瓶库的菜单权限是 PI 和组安全员。

2. 气瓶库位是定位到房间的, 申请人只能选择到所属组关联的房间号(必须是 组负责人在"实验室"模块完成了组信息的完善,并且审批通过)。一个气瓶位新增 一条数据。请先在系统中完成组登记!

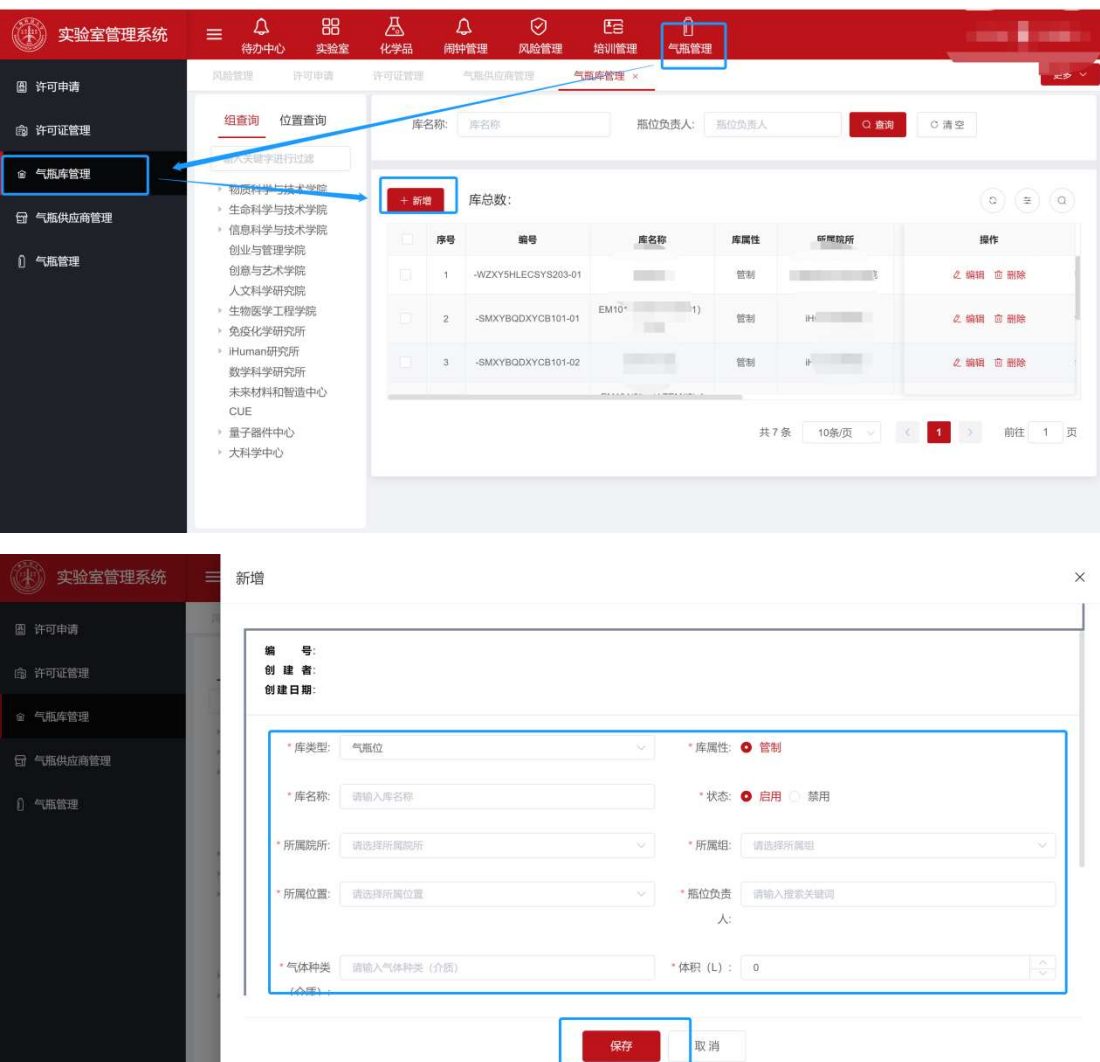

第二步: 许可申请。点击左侧"许可申请"菜单, 在右侧页面中查询所需许可的气 体,点击右侧"申请"按钮。在打开的抽屉页面上完成相应内容填报并提交。

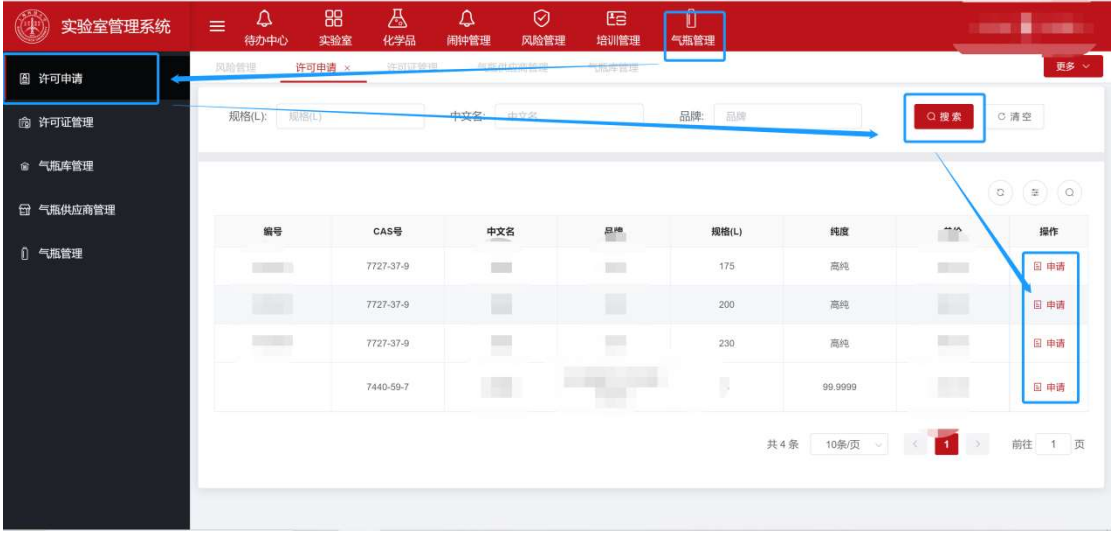

在打开的抽屉页面中,依次填写相关信息。

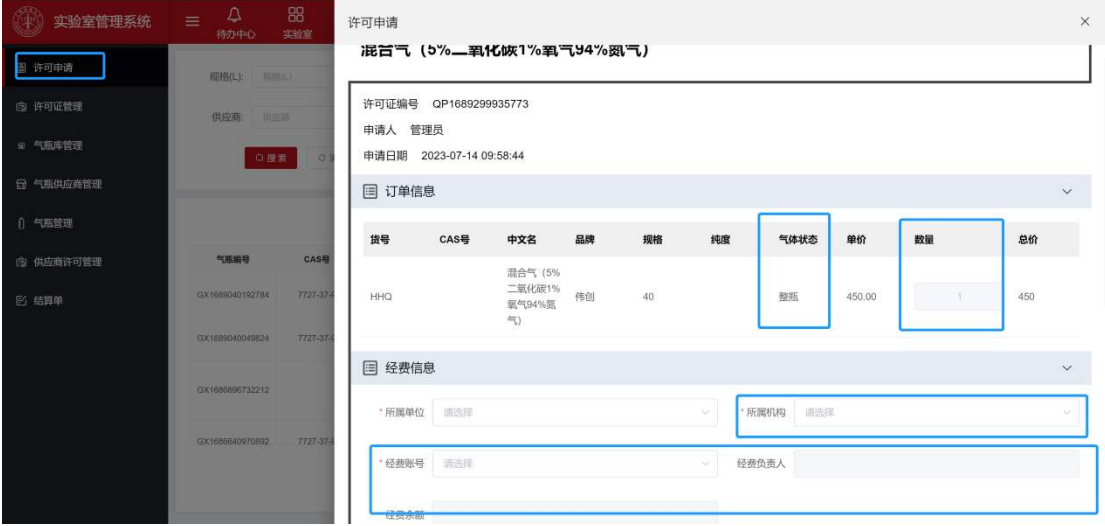

- 1. 气体数量修改: 气体状态为"整瓶"的申请, 数量不可以修改, 每一瓶一个 申请。气体状态为"分装"的申请,数量可以修改(主要针对容器充装)。
- 2. 经费信息: 系统与财务系统完成了对接, 申请人选择所属机构 (本系统内 完成登记的组)后,系统会从财务系统中抓取该组组长相关的经费账号, 申请人可以在"经费账号"下拉列中选择到。(A注意: 有课题组在系统内 进行组登记时候并非 PI 为组长,因此有可能此处无法关联到本组的经费 账号。遇到这种情况请及时与我们联系解决。)
- 3. 配送信息:已完成组登记和气瓶库数据维护的课题组, 此处可以选择到对

应房间对应气瓶库位。未完成前述信息维护的课题组必须先完成前期基 础信息维护。

<u>/¶</u><br>注意 1: 许可申请的前提是实验项目风险评估模块中创建项目风险评估文 档时候,将所需气瓶作为风险源关联到风险项目中。

关于如何在创建实验项目风险评估时候关联气瓶(含杜瓦)风险源,请查看 本手册末尾的补充材料部分。

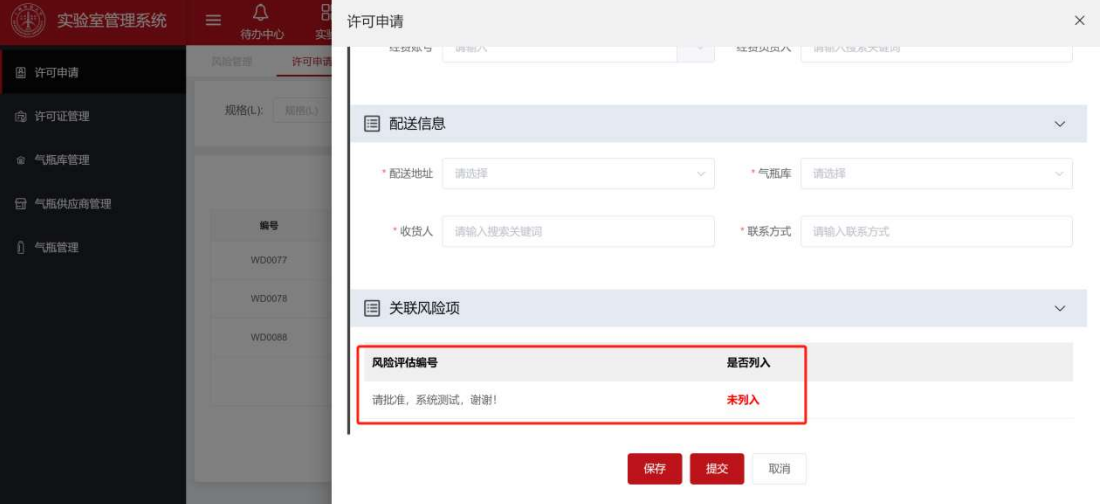

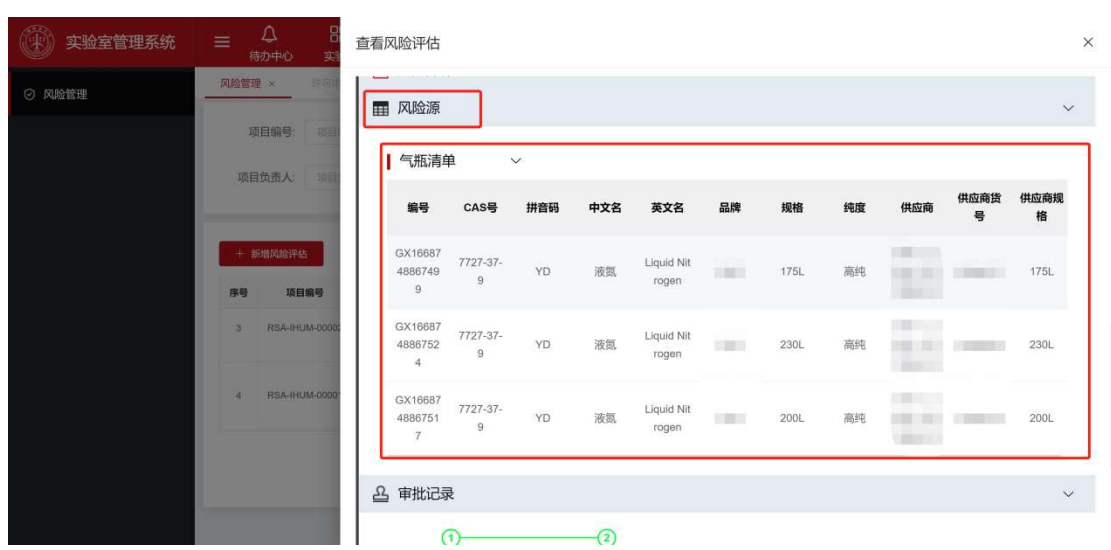

示例:关联了气体(瓶)的实验项目风险评估文档:

<u>个</u><br>注意 2: 只有录入系统的气瓶, 在创建"实验项目风险评估"时才可以被选择 并关联到。实验项目风险评估是后续申请气瓶许可的前置条件。

在满足学校管理要求的前提下,用户应将所需要用到的气体钢瓶的供应商 (资质)、货品信息发送给系统管理员,资质审验通过后会录入系统。

第三步: 许可证打印。已完成审批的许可证, 可以在许可证管理菜单打开的列表 中找到并打印。

点击左侧"许可证管理"菜单,在右侧列表找到自己的许可证,点击右侧"查看" 按钮。在打开的抽屉页面中拉到最下边,点击"打印"可以打印许可证。

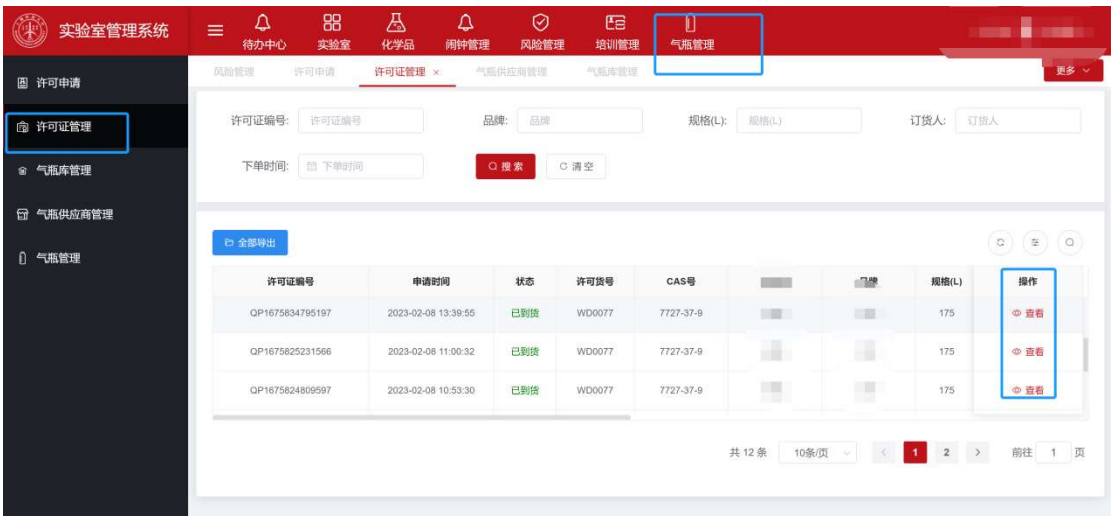

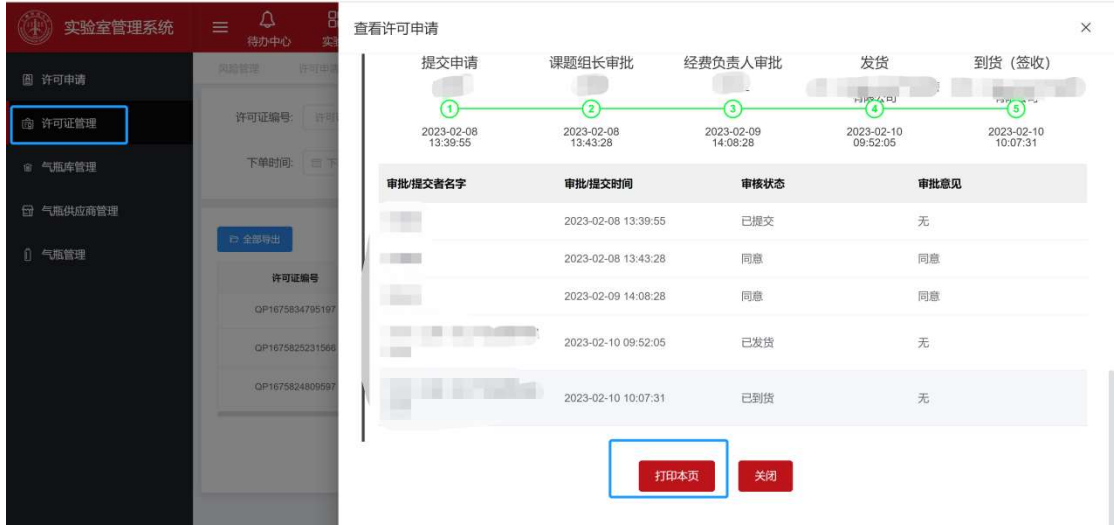

### 2.2 撤销订单

对于"已提交"但组长未审批的气瓶申请,申请人可在"许可证管理"菜单右侧 的列表中找到相关数据项,点击右侧的删除按钮直接删除。

对于课题组长已经完成审批,但经费负责人未审批的申请,可由经费负责人 驳回申请,然后申请人可在"许可证管理"菜单右侧的列表中找到被驳回的数据项, 点击右侧的删除按钮直接删除。

对于经费负责人已经完成审批的申请,由于该数据已经流转到供应商配送环 节,并且财务系统完成了对应数据项经费额度的冻结。因此需要申请人与对应供 应商直接沟通,由供应商直接退回。然后申请人可在"许可证管理"菜单右侧的列 表中找到被退回的数据项,点击右侧的删除按钮直接删除。被供应商退回的申请 同时财务系统会对之前冻结的经费进行解冻。

<u>、</u><br>注意:经费负责人完成审批的申请需要作废时,务必联系供应商退回。不 然经费账号中该笔经费一直处于冻结状态,其它项目不可使用(等于是经费账号 里凭空没有了一笔钱)。

7

## 2.3 气瓶厂商操作

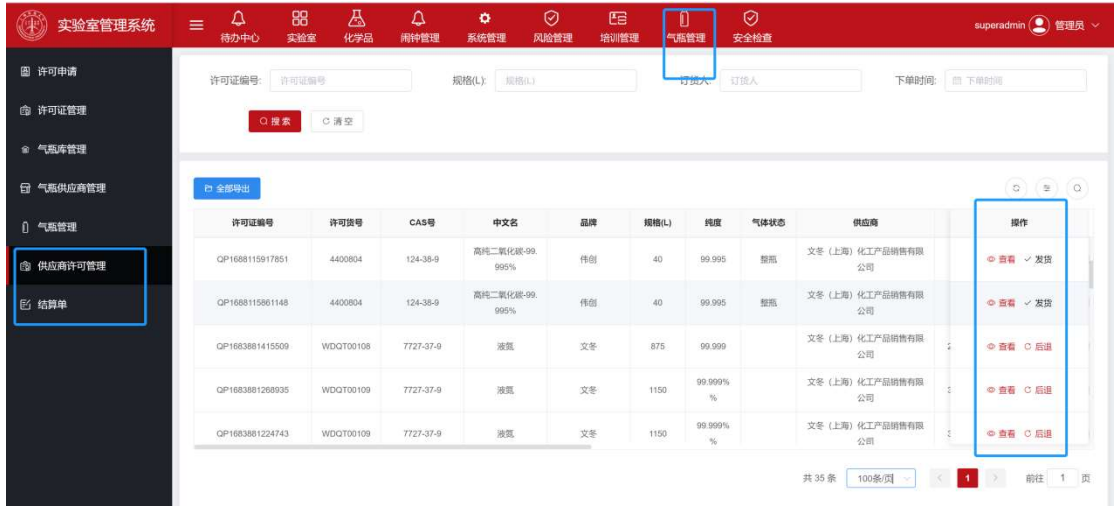

供应商在系统中可以看到"供应商许可管理"和"结算单"两个菜单。

"供应商许可管理"菜单下可以查看到已经完成审批需要厂商配送的订单,以 及历史订单状态。

"结算单"为财务报销需要。供应商可以在约定的结算周期结束后, 筛选到本 校相应二级单位(院所)的所有未结算订单,生成结算单,录入发票号码与结算 单对应。然后将发票寄给院所对接人,由院所对接人核实后直接向财务报销(线 下流程)。

第一步:登录系统。供应商用厂商给出的账号密码登录系统,首次登陆应修改密 码。(https://labehs.shanghaitech.edu.cn/)。上方导航栏选"**气瓶管理**"模块。

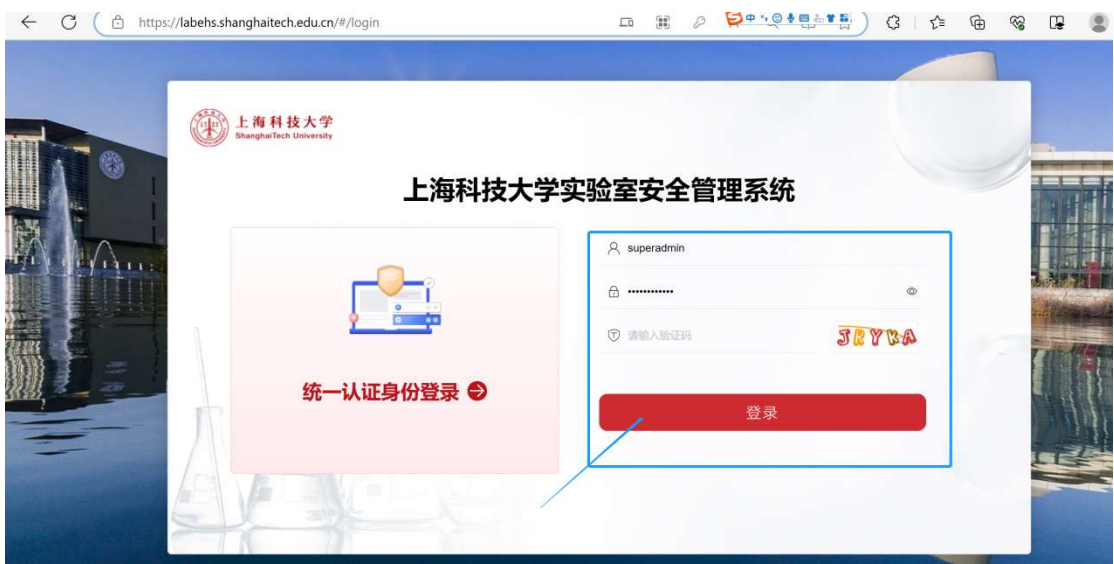

第二步:气瓶发货、到货、空瓶回收。点击上方"气瓶管理"模块后,在左侧点击 "供应商许可管理"菜单,在右侧列表中可以查看到已经完成校内审批的本供应商 所有订单许可情况。

 根据许可申请的状态可以筛选到需要配送的气瓶或需要回收空罐的气瓶等 数据信息。在右侧点击对应操作按钮可以进入下一步操作。

1. 发货:厂商接单并配送气体前,可以在系统内对应数据项后点击"发货"按

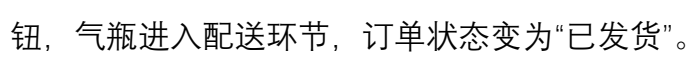

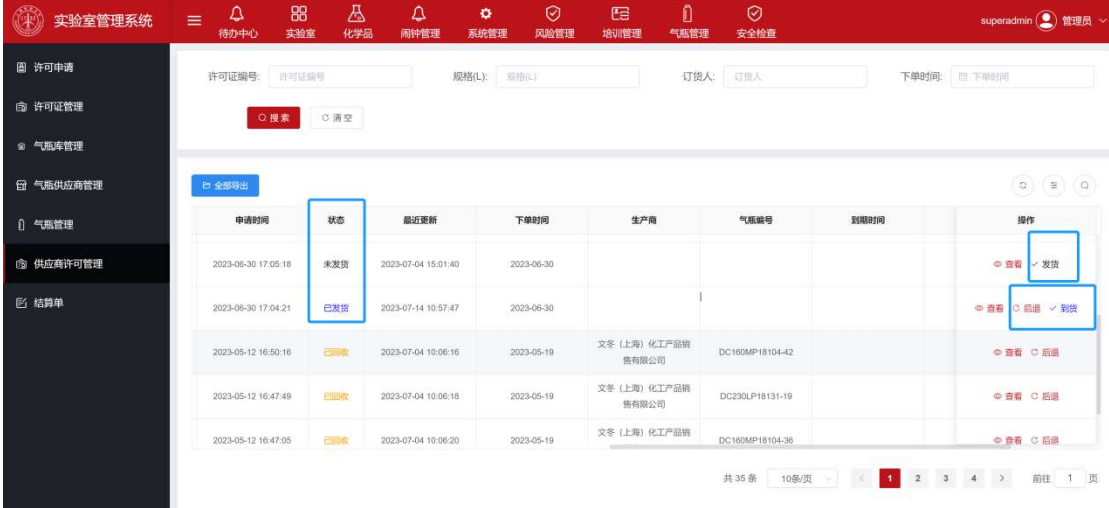

<u>个</u><br>注意: 如用户联系表明该订单已经不需要了, 务必在发货前点击"退 回"按钮,将该笔订单退还给用户,不然用户经费账号中该笔费用还处于 冻结状态(等于是经费账号凭空有一笔钱不可以再使用了)。

2. 到货:已发货的气瓶,在完成配送后,配送师傅将签收单返回系统操作员 (注意:签收单上应将配送到位对应气瓶的钢瓶编号登记下来),由系统 操作员在系统中点击"**到货**"按钮。按钮点击后, 弹出抽屉页面, 需要将生 产商、钢瓶信息、配送单附件等补录完成。

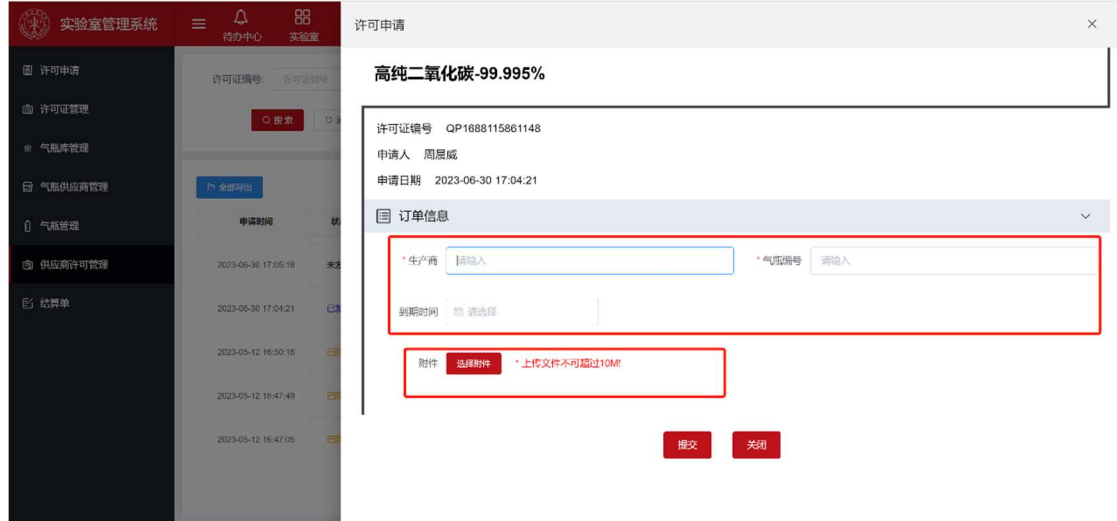

3. 回收:气瓶使用完成后,厂商拉回空罐时,也应让现场用户签字确认,并 将对应确认单交回厂商系统操作人员。系统操作人员在系统中点击"**回收**" 按钮确认,并填写对应信息。

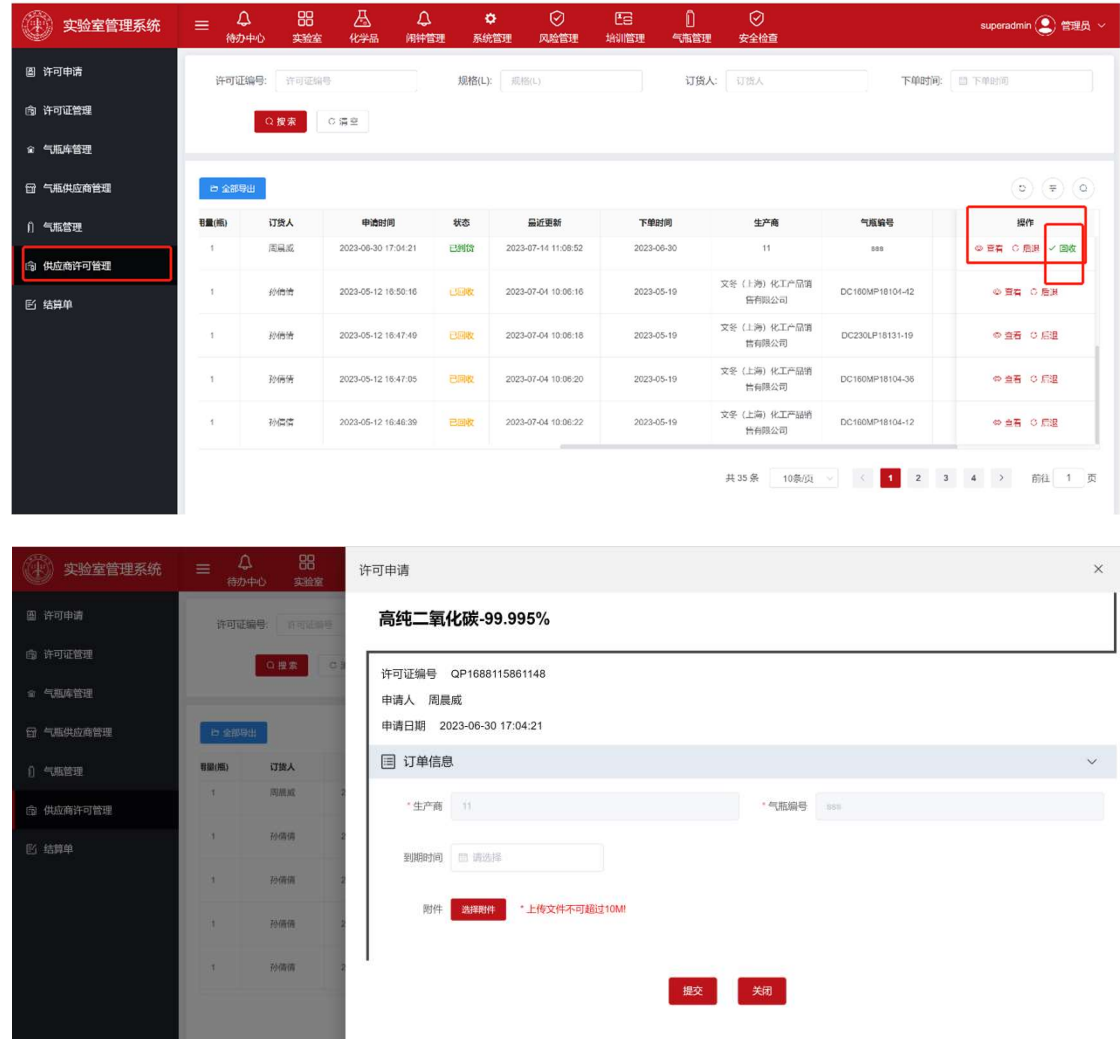

4. 后退:每一步操作失误,均可点击"后退"回退到上一步状态。

完成上述所有操作后,气瓶(含杜瓦)的整体流程就结束了。后续厂商可以 定期与院所统一结算。

第三步:统一结算。厂商定期以院所为单位生成结算单,并开具对应发票。院所 安全员将在校内填报报销申请单,附发票和结算单交财务统一结算报销。

1. 在结算单菜单右侧内容栏目中点击"新建"按钮。打开的抽屉页面中筛选需要 结算的目标订单。勾选后点击保存按钮。

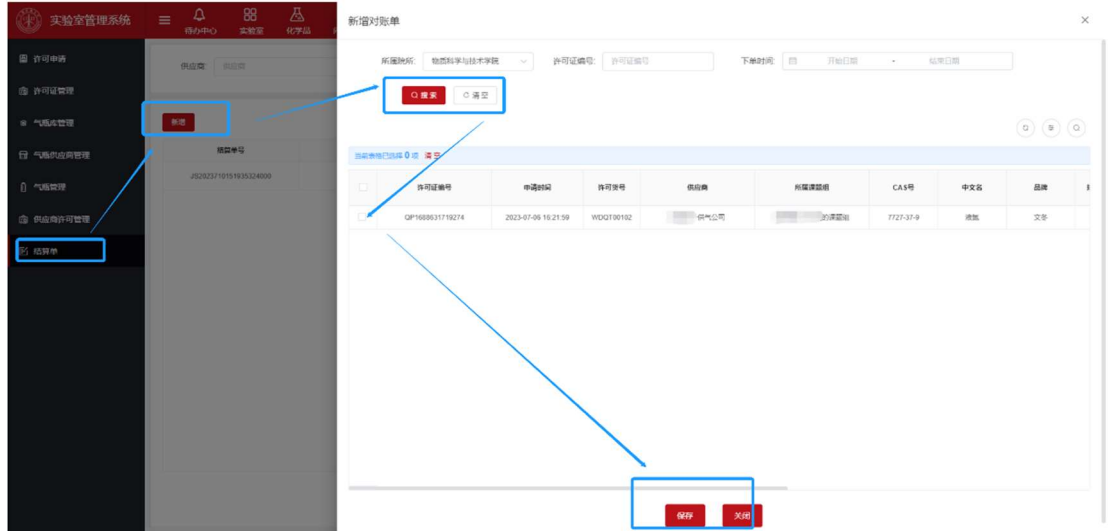

2. 返回结算单菜单,在右侧的列表中找到需要结算的结算单,点击操作栏的"提

| a labehs.shanghaitech.edu.cn/#/settlement/index<br>$\leftarrow$ $\rightarrow$ C |                                           | Q 它 ☆ ■ ■ ★ <b>■ B</b> ÷ |                          |                                      |           |                 |                      |                      |
|---------------------------------------------------------------------------------|-------------------------------------------|--------------------------|--------------------------|--------------------------------------|-----------|-----------------|----------------------|----------------------|
| 实验室管理系统                                                                         | 88<br>₽<br>$\equiv$<br>实验室<br>待办中心        | 囚<br>△<br>化学品<br>闹钟管理    | o<br>系统管理                | $\odot$<br><b>EB</b><br>风险管理<br>培训管理 | Û<br>气瓶管理 | $\odot$<br>安全检查 |                      | superadmin (2) 管理员 ∨ |
| 图 许可申请                                                                          | 供应商: 供应商                                  |                          | 结算状态:<br>结算状态            | $\vee$                               | Q搜索       | C清空             |                      |                      |
| @ 许可证管理                                                                         |                                           |                          |                          |                                      |           |                 |                      |                      |
| ◎ 气瓶库管理                                                                         | 新増                                        |                          |                          |                                      |           |                 |                      | $(a)$ $(\pm)$ $(a)$  |
| □ 气瓶供应商管理                                                                       | 结算单号                                      | 供应商<br>文冬 (上海) 化工产品销售有   | 结算状态                     |                                      | 结算时间      | 结算金额            | 创建时间                 | 操作                   |
| 1 气瓶管理                                                                          | JS20237613145726000                       | 限公司                      | 未结算                      |                                      |           | 4170.00         | 2023-07-06 13:14:06  | ◎ 查看 国提交   回 删除      |
| <b>@ 供应商许可管理</b>                                                                |                                           |                          |                          |                                      |           |                 |                      |                      |
| <b>图 结算单</b>                                                                    |                                           |                          |                          |                                      |           |                 |                      |                      |
|                                                                                 |                                           |                          |                          |                                      |           |                 |                      |                      |
|                                                                                 |                                           |                          |                          |                                      |           |                 |                      |                      |
|                                                                                 |                                           |                          |                          |                                      |           |                 |                      |                      |
|                                                                                 |                                           |                          |                          |                                      |           |                 | 共1条 10条页 > < 1       | 前往 1 页               |
|                                                                                 |                                           |                          |                          |                                      |           |                 |                      |                      |
| 实验室管理系统                                                                         | 88<br>$\Delta$<br>$\equiv$<br>待办中心<br>实验室 | 结算单                      |                          |                                      |           |                 |                      | $\times$             |
| 图 许可申请                                                                          |                                           | 垣昇込8 木垣昇<br>结算金额 4170.00 |                          |                                      |           |                 |                      |                      |
| (图 许可证管理)                                                                       | 供应商: 归应图                                  | 结算时间                     |                          |                                      |           |                 |                      |                      |
| ◎ 气瓶库管理                                                                         | 新塔                                        |                          | 创建时间 2023-07-06 13:14:06 |                                      |           |                 |                      |                      |
| <b>白 气瓶供应商管理</b>                                                                | 结算单号                                      | 国 订单信息                   |                          |                                      |           |                 |                      | $\checkmark$         |
| 0 气瓶管理                                                                          | JS20237613145726000                       | 许可证编号                    | 许可货号                     | CAS号                                 | 中文名       | 纯度<br>规格(L)     | 单价 (元)               | 数量<br>总价(元)          |
| <b>③ 供应商许可管理</b>                                                                |                                           | QP1688544923<br>946      | WDQT00106                | 7727-37-9                            | 液氮        | 700             | 99.999% %<br>2100.00 | 2100<br>$\mathbf{1}$ |
| <b>图 结算单</b>                                                                    |                                           | QP1688437547<br>989      | WDQT00105                | 7727-37-9                            | 液氮        | 690             | 99.999% %<br>2070.00 | 2070<br>$\mathbf{1}$ |
|                                                                                 |                                           | 国 发票信息                   |                          |                                      |           |                 |                      | $\checkmark$         |
|                                                                                 |                                           |                          |                          |                                      |           |                 |                      |                      |
|                                                                                 |                                           | *发票信息                    | 请输入发票信息                  |                                      |           |                 |                      |                      |
|                                                                                 |                                           |                          |                          |                                      |           |                 |                      |                      |
|                                                                                 |                                           |                          |                          |                                      | 提交        | 关闭              |                      |                      |
|                                                                                 |                                           |                          |                          |                                      |           |                 |                      |                      |

交"按钮,在弹出页面中填写发票编号。然后再提交。

 已经提交的结算单,院所安全员可以查看、打印,收到对应发票后一起提交 财务统一结算报销。厂商可以定期与院所安全员核实结算报销进度。

注意:厂商生成结算单时候,一定要以学校二级单位为结算主体。

## 2.4 院所安全员操作

目前气瓶(含杜瓦)实施统一结算。供应商将会在结算周期结束后将这一段 时间内各院所各组产生的订单汇总并生成结算单。结算单上有对应的统一报销发 票号码。院所安全员登录系统,并在气瓶模块的"结算单"菜单下可以看到已经提 交的结算单。打印,报销。

第一步:查询、打印结算单。核对发票。

第二步:报销。线下填写纸质版报销单,粘贴发票、结算单,签字并提交财务。 具体以财务部门要求为准。

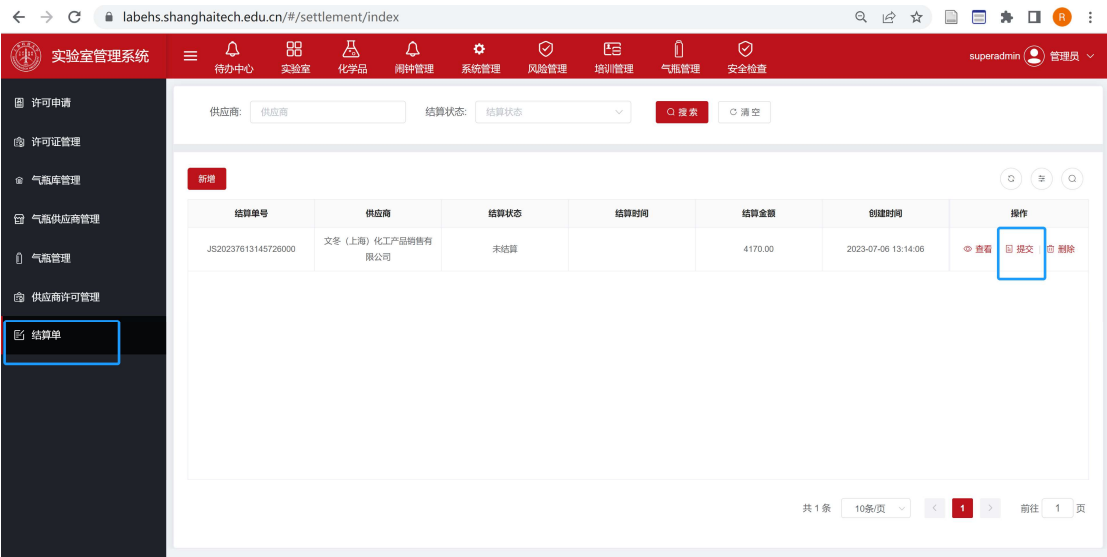

## 补充:风险管理模块使用说明

风险管理模块是原"实验项目风险评估"模块,现整合到实验室 EHS 系统中。 该模块是实验室安全管理的核心模块,其它模块,如气瓶管理、化学品管理、安 全培训等模块都与风险管理模块关联。

第一步:登录 https://labehs.shanghaitech.edu.cn;点击上方的"风险管理"标签, 点击左侧"风险管理"菜单。在展开的右侧分栏中,点击"新增风险评估"按钮。

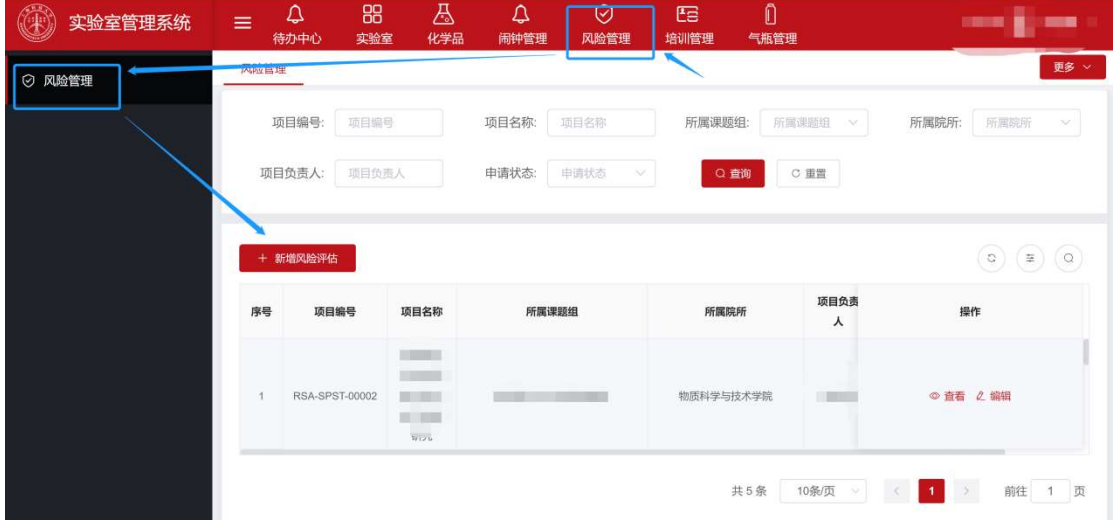

第二步: 新增风险评估。在右侧展开的抽屉页面上, 依次填报完成所需数据项。

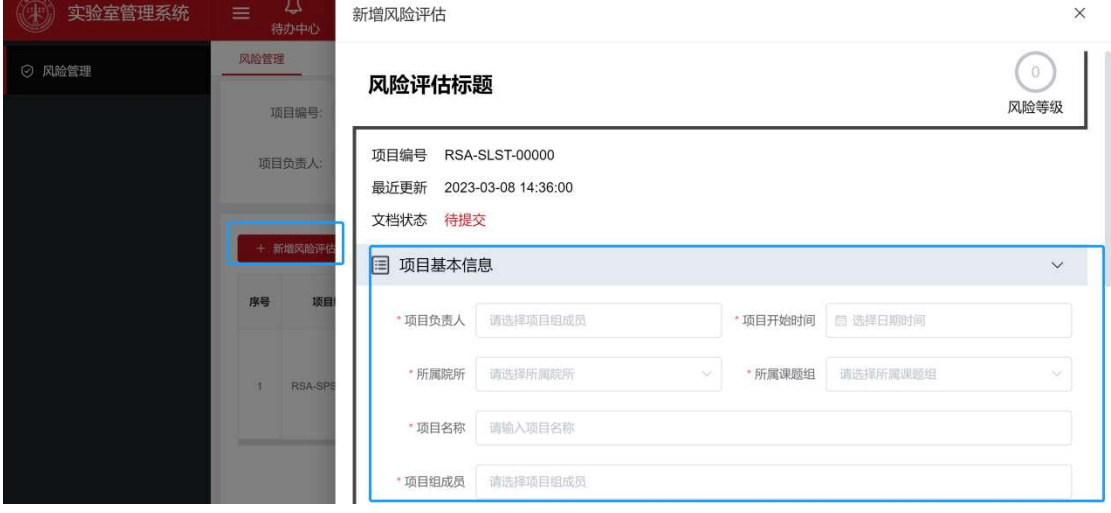

第三步: 新增风险操作。下拉滑块,点击"新增风险操作"按钮, 在展开的页面中

添加相应内容,并点击右下角的"保存"按钮,保存新增项。重复上述操作,可以 依次添加风险操作项目。

<u>个</u><br>注意: 新增风险操作页面有"<u>添加</u>"按钮, 可以展开二级抽屉页面。二级抽屉 页面上的"添加"按钮可以展开三级抽屉页面。

<mark>′!</mark>▲注意:完成新增风险操作后,务必记得点击右下角的"<mark>保存</mark>"按钮。

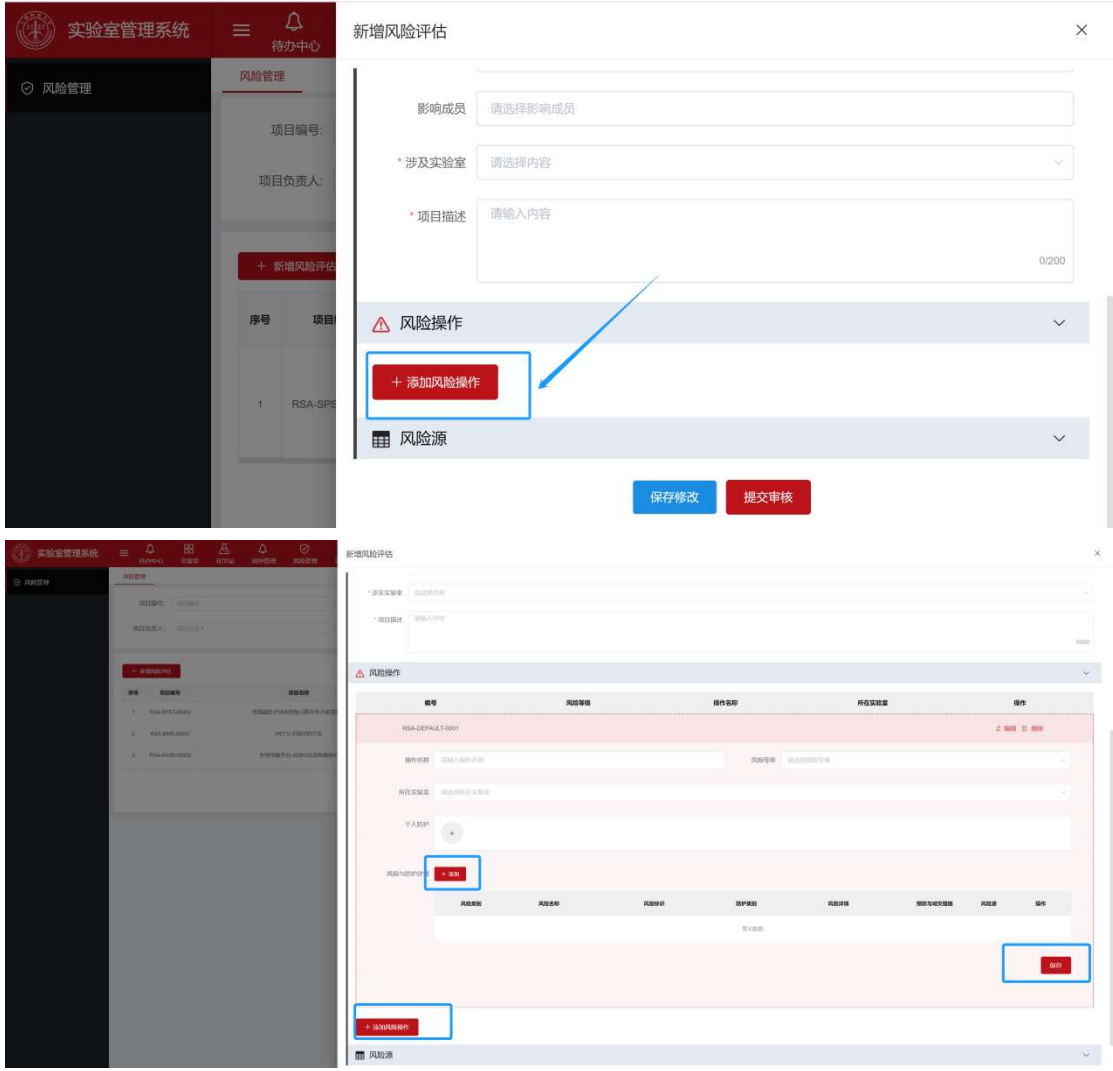

示例:点击页面上的"添加"按钮,在展开的二级抽屉页面上完善风险与防护详情。

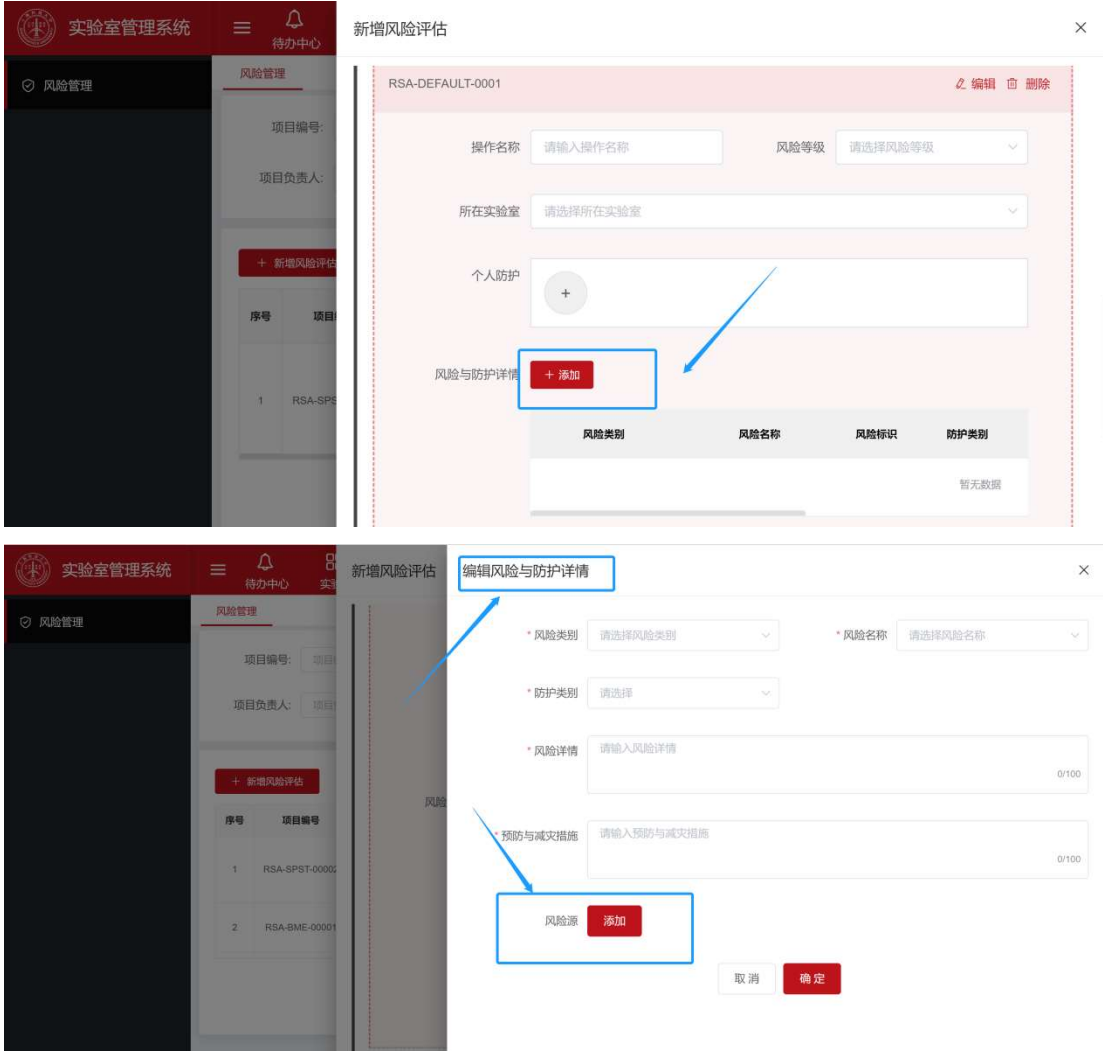

第四步:新增风险源。点击二级抽屉页面上的"添加"按钮, 为项目风险评估添加 项目相关的风险源数据。目前系统只开放了"气瓶"和"化学品"两个风险源类目。

 以气瓶为例,目前仅支持从系统气瓶管理模块录入的数据中添加项目所需气 瓶。搜索并选择自己需要的气瓶,添加入风险评估系统中(此步骤很重要,后续 气瓶许可证申请时,需要关联此处)。

如 系 统 中 无 法 选 到 数 据 , 请 联 系 EHS 部 门 李 老 师 ( 分 机 5184 , lirq@shanghaitech.edu.cn)

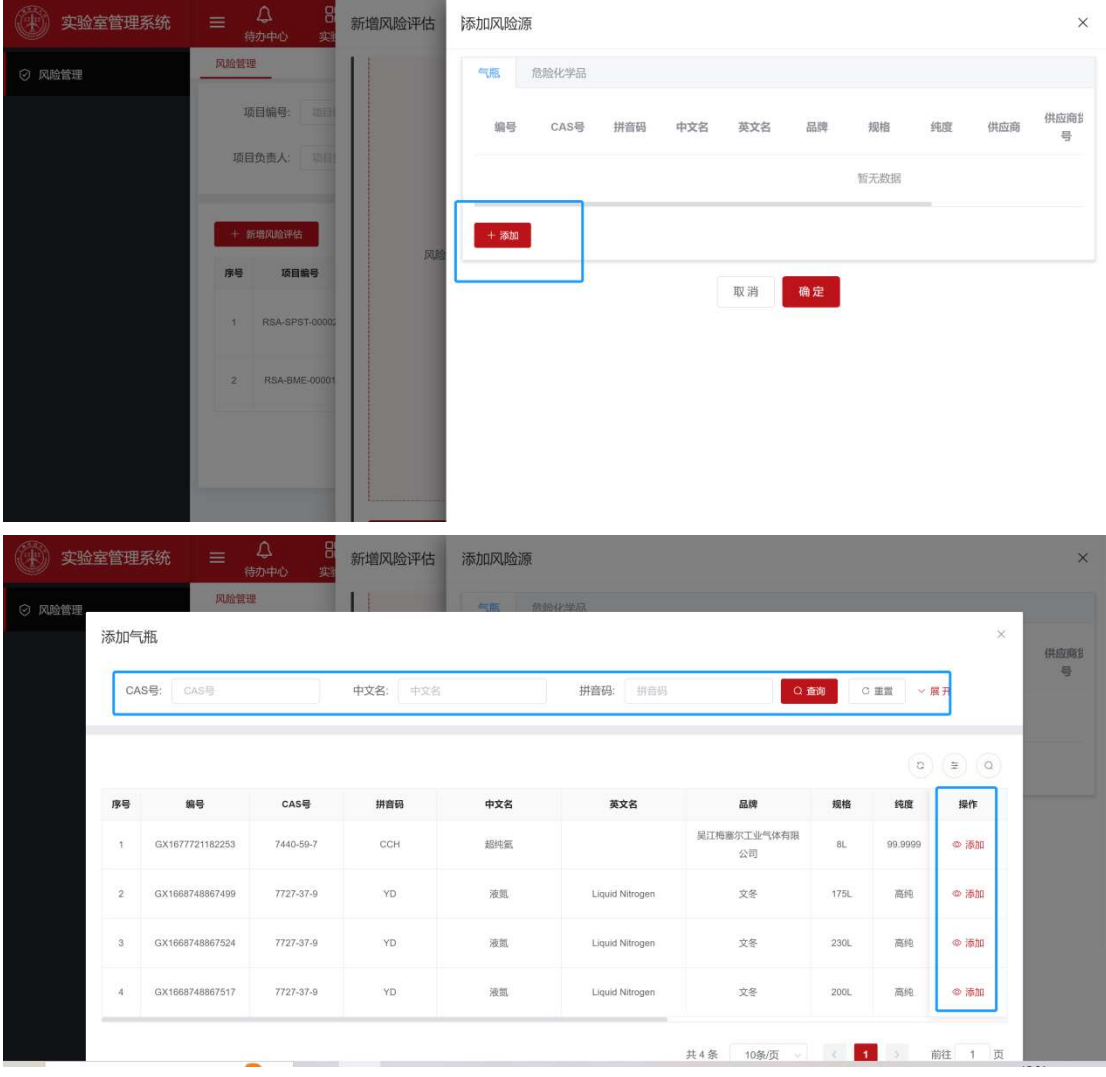

第五步:提交风险评估。重复上述操作,可以依次添加风险操作项目。在完成所 有风险操作的添加时,切记点击右下角的"<mark>保存</mark>"按钮。完成全部风险操作步骤添 加并保存后,可以点击页面最下方"修改保存"或"提交审核"按钮。

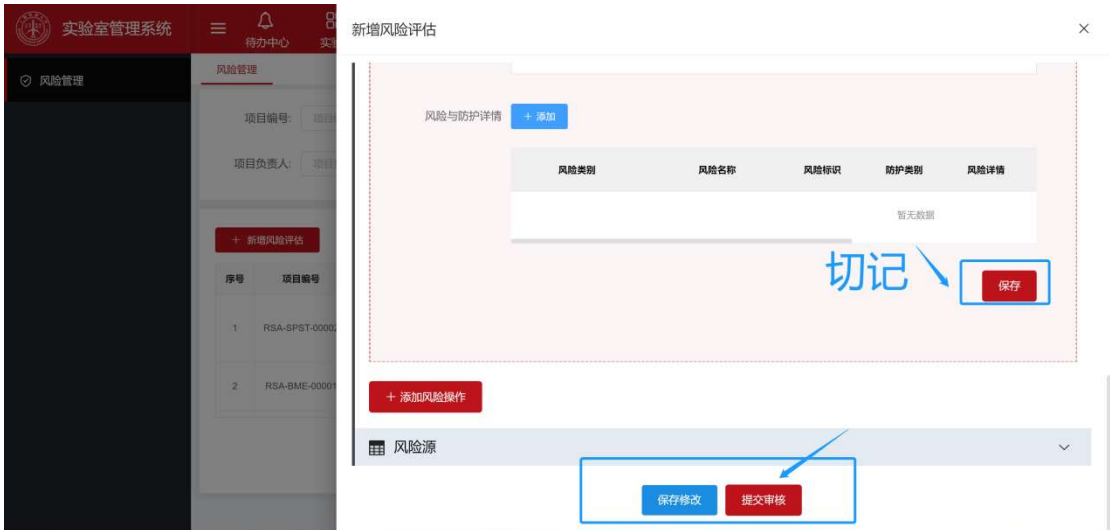

点击"<mark>提交审核</mark>"按钮后,进入审批流。审批节点根据项目风险等级而定。

| 风险等级 | 申请人 | 组长 | 院所安全员 | 院所领导 | EHS 主管 | EHS 领导 |
|------|-----|----|-------|------|--------|--------|
|      |     |    |       |      |        |        |
|      |     |    |       |      |        |        |
| 3    |     |    |       |      |        |        |

完成审批的风险评估文档将作为有效文档,可以生成 PDF 文档或打印。实验 项目风险评估结束。后续危险品购买、气瓶许可、项目申报等需要安全审批的流 程,都需要提供该文档。

已完成审批的分析评估文档,后续如果项目发生变更,需重新完善,并提交 审核。此外,系统会每隔一年重置一次已完成审核的风险评估文档为"未提交"状 态,需要申请人回顾审定后重新提交,确保项目风险评估文档的时效性。